# **TEBMCA2**

# **Vielkanalanalysator für PC**

**Universität Hamburg II. Institut für Experimentalphysik TEB** September 2000

# **Inhalt**

- Einleitung
- Funktionsbeschreibung
- Programmierung
- Benutzeroberfläche
- Anhang
	- A. Steckeranordnung
	- B. Installation der Software
	- C. Spezifikationen

## **Einleitung**

Der Vielkanalanalysator TEBMCA2 ist eine Weiterentwicklung des Analysators TEBMCA aus dem Jahre 1996. Wie dieser enthält er einen Histogrammspeicher von 4K\*24 Bit und ist in der Lage, mit ADC's zu kommunizieren, deren Interface dem Industriestandard (Canberra) entspricht.

Zusätzlich enthält TEBMCA2 auch die Logik für die Betriebsart "Multi Channel Scaling", die in der ersten Version noch in dem externen ADC implementiert war. Daher wurde das Kommando-Register um ein Bit erweitert, welches es erlaubt, zwischen den Modi PHA und MCS zu wählen.

Der Analysator wurde wieder als Einsteckkarte für den AT-Bus im PC entwickelt. Er ist kompatibel zu früheren Software-Versionen, die allerdings nur den PHA Mode unterstützen. Das neue Release dagegen gestattet die Wahl zwischen beiden Betriebsarten.

#### **Funktionsbeschreibung**

Das folgende Blockdiagramm zeigt die wesentlichen Komponenten des Analysators. Das zentrale Element ist ein sog. Dual Ported RAM (DPR), d.h. ein Halbleiterspeicher, auf den von beiden Seiten aus wahlfrei zugegriffen werden kann. Von "rechts" werden die Daten aus dem Analyseprozeß eingespeist, während auf der "linken" Seite per Software über das PC-Interface auf das Memory zugegriffen werden kann. Der Speicher hat einen Adreßraum von 4K, so dass bis zu 4096 Kanäle zur Verfügung stehen, und eine Datenbreite von 24 Bit, so dass pro Kanal  $2^{24}$ -1=16777215 Ereignisse erfaßt werden können.

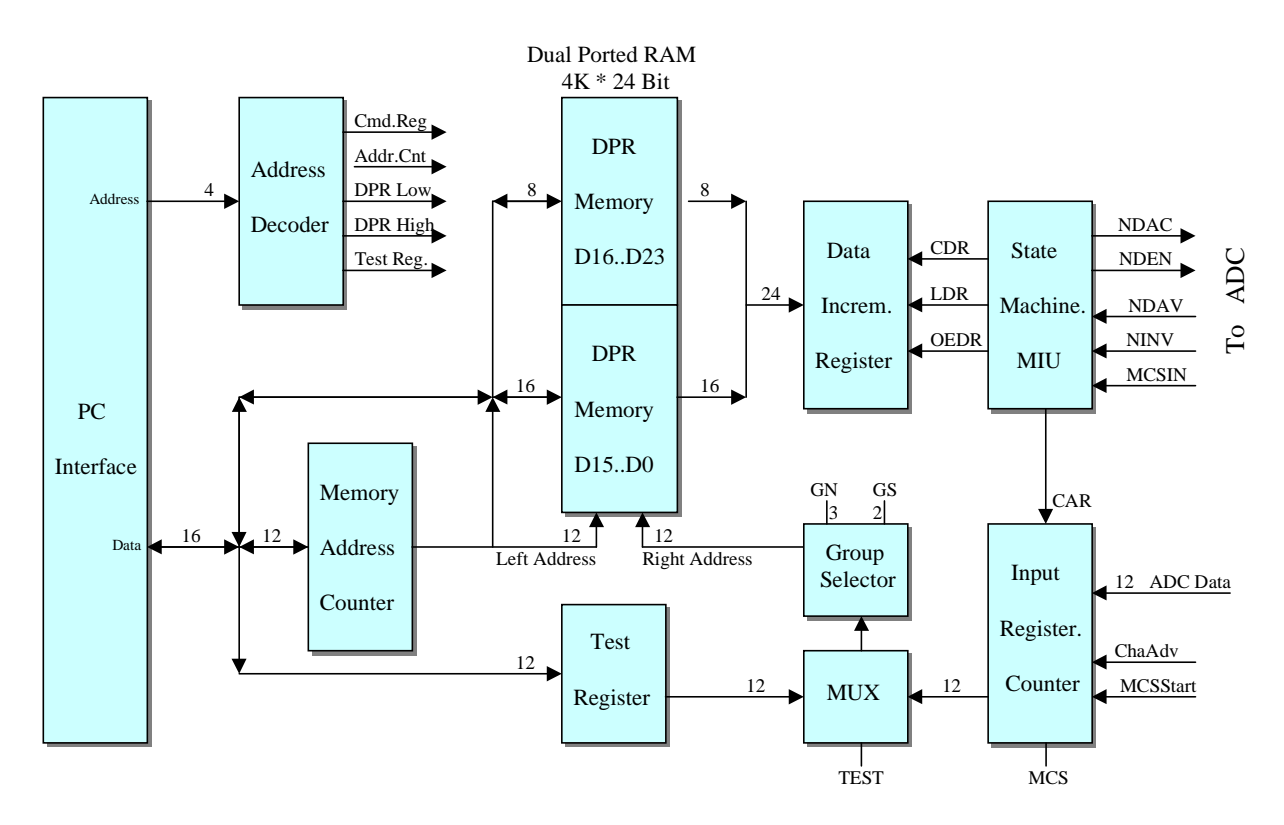

Fig.1: Blockdiagramm der Logik des Vielkanalanalysators

#### a) ADC Port

Der externe ADC ist über Flachbandkabel mit der Analysatorkarte verbunden. Dieses Kabel enthält im wesentlichen 12 Leitungen für die Daten und 4 Leitungen (NDAC, NDEN, NDAV NINV) für die Kommunikation. Ist der Analysator betriebsbereit (RUN

Zustand), so setzt er die Flagge NDEN. Hat nun der ADC Daten parat, zeigt er dieses mit der Flagge NDAV an. Nun wird eine Zustandsmaschine (MIU) gestartet, welche zunächst die ADC Daten im Input Register speichert. Diese Daten adressieren über den Multiplexer MUX und den Gruppenselektor den DPR Speicher, so dass der Inhalt des gewählten Kanals auf den "rechten" Datenleitungen erscheint.

Dieser Inhalt muß nun um 1 erhöht werden. Dazu wird er in das Data Increment Register geladen, welcher ein parallel ladbarer 24 Bit Zähler ist, der mit dem Signal CDR inkrementiert wird. Abschließend wird das Ergebnis in den DPR Speicher zurückgeschrieben.

Am Ende dieses Prozesses setzt MIU die Flagge NDAC, worauf der ADC mit dem Zurücksetzen von NDAV reagiert, was wiederum MIU mit dem Zurücknehmen von NDAC quittiert (Zweidraht Handshake).

#### b) MCS Port

Der MCS Port besteht aus drei LEMO Buchsen, an welchen die Signale MCSSTART, MCSIN und CHAADV eintreffen. Im MCS Mode wird die Eingangsstufe als 12 Bit Zähler benutzt, welcher durch MCSSTART auf Null gesetzt und durch CHAADV erhöht wird. Die 12 Bit dieses Zählers dienen wiederum als Adresse des DPR Speichers, und jeder MCSIN Impuls löst einen Memory-Increment-Zyklus aus.

## c) Gruppenselektor

Der Gruppenselektor gestattet es, den Histogrammspeicher zu unterteilen, um mehrere Spektren ablegen zu können. Mit Hilfe der Kommandobits GS1..GS0 können die Gruppengrößen von 4K, 2K, 1K und 512 Kanälen gewählt werden. Entsprechend der Gruppengröße stehen dann eine (4K), zwei (2K), vier (1K) oder acht (512) Untergruppen zur Verfügung, die über die Kommandobits GN2..GN0 adressiert werden.

#### d) PC Interface

Unabhängig von der Aktivität auf der Datennahmeseite kann über das PC Interface das DPR ständig zyklisch ausgelesen werden, so dass eine permanente aktuelle Darstellung des Speicherinhaltes möglich ist. Damit der von der Karte belegte Adreßraum möglichst klein gehalten wird, erfolgt der Lese- oder Schreibzugriff auf den gesamten Speicher nur über zwei I/O-Adressen des PC, eine für die oberen 8 Datenbits (MS-Byte) und eine für die unteren 16 Datenbits (LS-Word) des Kanalinhalts. Deshalb wird ein eigener Adreßzähler (Memory Address Counter) benötigt, der vor Beginn eines Transferzyklus einmal geladen werden muß und dann mit jedem Zugriff auf das LS-Word automatisch erhöht wird.

#### e) Testregister

Man kann die Funktionsfähigkeit des Analysators prüfen, indem man im Test-Modus eine 12 Bit Adresse in das Testregister schreibt. Dieser Vorgang löst automatisch einen Analysatorzyklus aus, so daß schließlich der Speicherinhalt der angesprochenen Kanaladresse um 1 erhöht (im Inkrementierungsmode) oder erniedrigt (im Dekrementierungsmode) worden ist, was durch Lesen der Speicheradresse verifiziert werden kann.

## **Programmierung**

Die in diesem Abschnitt dargestellten Informationen sind hauptsächlich für Programmierer gedacht, die ein eigenes Applikationsprogramm schreiben wollen. Anwender, welche die Software TEBMCA benutzen, können die Lektüre dieses Kapitels überschlagen. Benutzer, welche die Karte in ihrem PC installieren wollen, sollten den Hinweis auf den **im PC benötigten Adreßraum** beachten.

## a) Adressentabelle

Die Einsteckkarte belegt im I/O-Adreßraum des PC die Adressen \$2X0..\$2XF, wobei die hexadezimale Ziffer X (\$0..\$F) auf dem Board mit einem Drehschalter frei wählbar ist. In diesem Adreßraum kommen nur geradzahlige Adressen vor, da ausschließlich Daten mit einer Länge von 16 Bit übertragen werden.

Es werden folgende Instruktionen dekodiert:

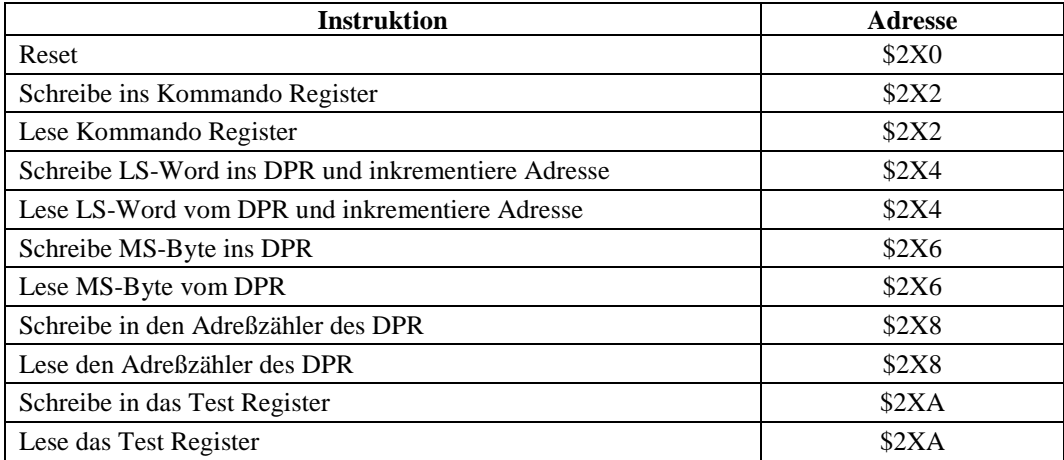

Die Instruktionen werden im Folgenden kurz beschrieben:

## **Reset**

Der Befehl **Reset** sollte zu Beginn eines Programmes zur Initialisierung einmal ausgesprochen werden. Es setzt alle Bits des Kommando Registers, den Adreßzähler und das Data Increment Register auf Null, und bringt die Zustandsmaschinen in den Grundzustand.

## **Schreibe Kommando Register**

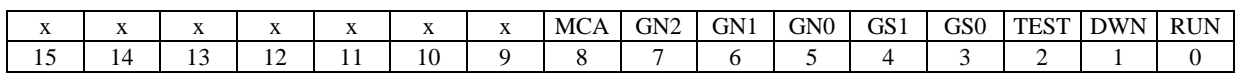

## **Lese Kommando Register**

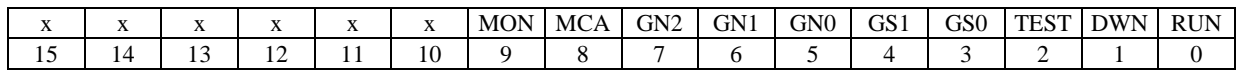

RUN: 0: Datennahme ist verriegelt

1: Datennahme ist ermöglicht

DWN: 0: Der Analysator arbeitet inkrementierend

1: Der Analysator arbeitet dekrementierend

TEST: 0: Der Analysator arbeitet im PHA- oder MCS-Modus (s. Bit 8) 1: Der Analysator arbeitet im Test-Modus: Schreiben in das Test Register führt zu einem Analysatorzyklus.

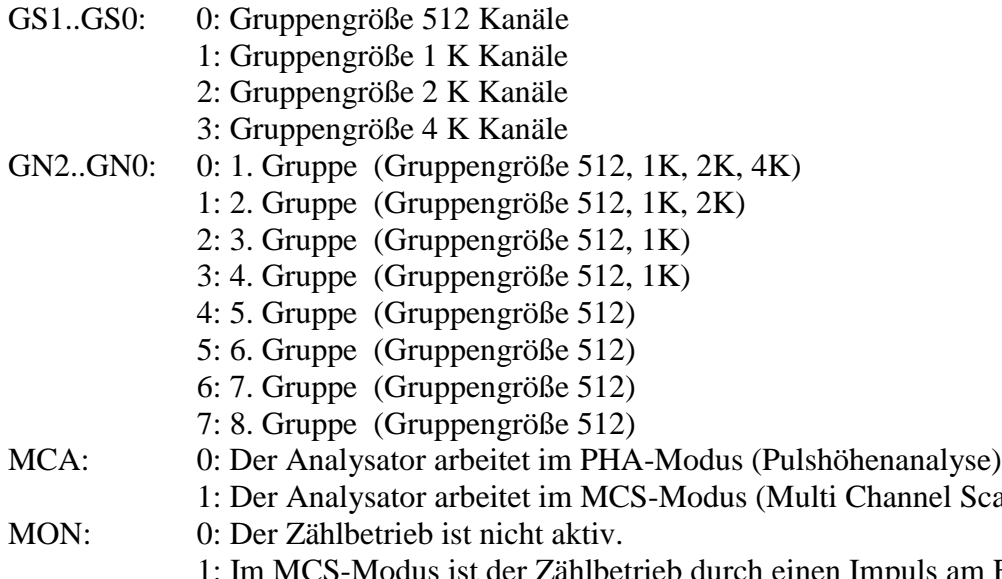

etrieb durch einen Impuls am Eingang **MCSSTART** aktiviert worden.

Scaling)

#### **Schreibe/Lese LS-Word des Histogrammspeichers**

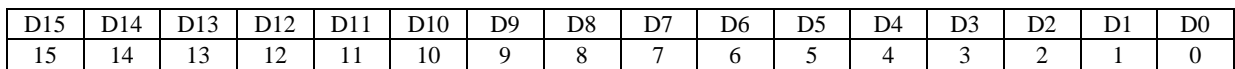

Das LS-Word (Least Significant Word) repräsentiert die Datenbits D0..D15 des Kanalinhalts. Diese Operation erhöht den Inhalt des Adreßzählers um 1.

#### **Schreibe/Lese MS-Byte des Histogrammspeichers**

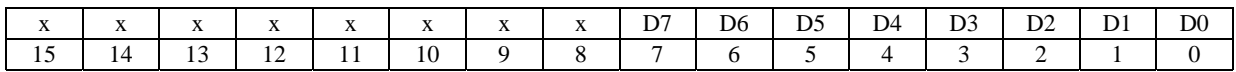

Das MS-Byte (Most Significant Byte) repräsentiert die Datenbits D16..D23 des Kanalinhalts. Diese Operation erhöht **nicht** den Inhalt des Adreßzählers um 1. Bei einem Schreib- oder Lesezugriff sollte zunächst das MS-Byte und dann das LS-Word transferiert werden.

#### **Schreibe/Lese Adreßzähler des Histogrammspeichers**

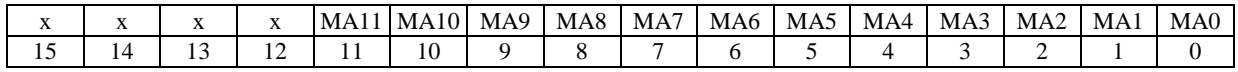

Der Adreßzähler bestimmt den "linken" Adreßeingang des Speichers und muß vor einem Zugriffszyklus mit einer Startadresse geladen werden. Da der Speicher eine Größe von 4 K hat, sind nur die unteren 12 Bits signifikant.

#### **Schreibe/Lese Test Register**

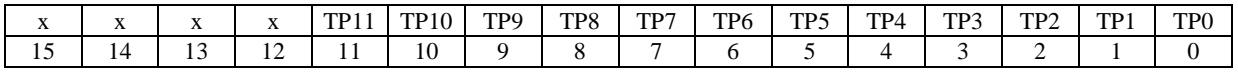

Wenn im Kommandoregister die Bits **TEST** und **RUN** gesetzt sind, führt ein Schreibzugriff auf das Test Register zu einem Speicherzyklus an der in diesem Register abgelegten Adresse. Auch hier sind nur die 12 niedrigsten Bits signifikant.

## **Benutzeroberfläche**

Das Programm **TEBMCA** stellt die wesentlichen Funktionen für die Handhabung eines Vielkanalanalysators zur Verfügung. Dazu gehören neben der graphischen Darstellung der Kanalinhalte die Datennahmesteuerung, der Datentransfer zur Festplatte, die Gruppeneinteilung des Speichers sowie die Cursorsteuerung mit Integralbildung. Das Programm erfordert eine graphische Auflösung von mindestens 800 \* 600 Pixeln bei einer Farbtiefe von mindestens 265 Farben. Es belegt im I/O-Adreßraum die Adressen \$220- \$22A, so daß der Adreßwahlschalter auf der Einsteckkarte auf die Ziffer 2 eingestellt sein muß.

Das Programm **TEBMCAx**  $(x = V$ ersionsnummer) ist lauffähig unter den Betriebsystemen Windows 3.1, Windows 95 und Windows 98.

Das Programm **TEBMCA30** (Version 3.0) unterstützt nur den **PHA** Modus, während **TEBMCA40** (Version 4.0) zusammen mit der Einsteckkarte **TEBMCA2** die beiden Betriebsarten **PHA** und **MCS** ermöglicht. Im folgenden wird die Bedienung der Version 4.0 beschrieben.

Die Benutzeroberfläche besteht aus einer graphischen Darstellung der Kanalinhalte (Display) und einem darüber angeordneten Feld der Bedienelemente.

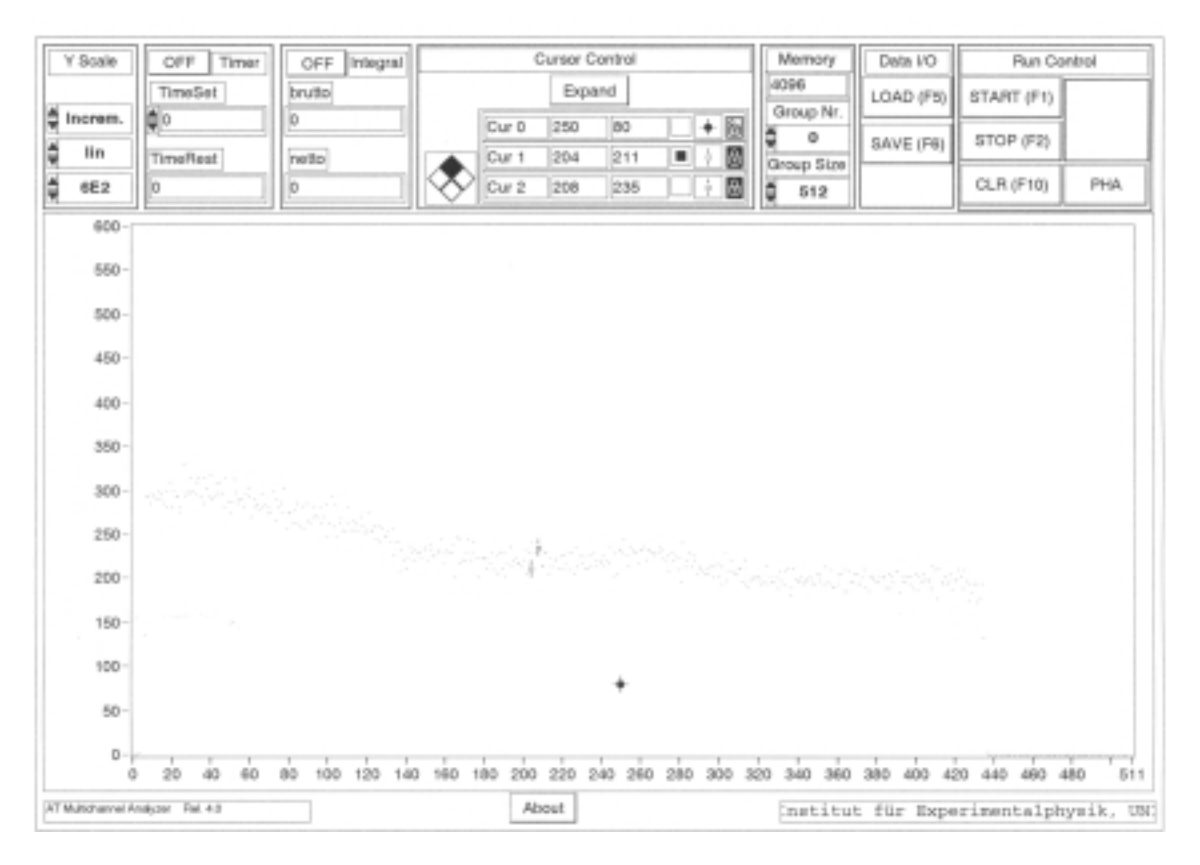

Fig.2: Benutzeroberfläche des Programms TEBMCA40

Sämtliche Manipulationen erfolgen mit einer durch die Maus geführten weißen Operatorhand. Es werden zwei Arten der Bedienung unterschieden:

#### • Anklicken

Die Hand wird auf das Bedienelement gesetzt, und es folgt ein kurzer Druck mit der linken Maustaste.

## • Selektieren

Die Hand wird auf das Bedienelement gesetzt, und mit gedrückter linker Maustaste wird aus einem Menü eine Option gewählt.

## a) Display

Der Display ist ein Abbild des Histogrammspeichers. Auf der x-Achse ist die Kanalnummer und auf der y-Achse der Kanalinhalt aufgetragen. Die Skalierung der Achsen erfolgt über die Gruppensteuerung bzw. den Bereichsschalter.

## b) Y-Bereich

Die drei Ringschalter **Y Scale** (links oben) beeinflussen die Skalierung der y-Achse sowie den Akkumulationsmodus. Der numerische Schalter verändert den Bereich in dekadischen Schritten, während die übrigen beiden Selektoren zwischen linearer und logarithmischer Darstellung bzw. zwischen inkrementierendem und dekrementierendem Speicherzyklus wählen.

Ringschalter werden betätigt, indem man mit der Maus entweder den oberen Pfeil (Erhöhung des Wertes) oder den unteren Pfeil (Erniedrigung des Wertes) anklickt. Alternativ kann man auch auf das Wertefeld zeigen und bei gedrückter Maustaste aus dem angebotenen Menü den geeigneten Wert selektieren.

## c) Speichersteuerung

Elemente der Speichersteuerung sind die Ringschalter **Group Size** und **Group Nr.** sowie die Anzeige **Memory** und die Taste **CLR (F10)**.

Beim Starten des Programms wird die Größe des installierten Histogrammspeichers festgestellt und in der Anzeige **Memory** dargestellt. Die Karte **TEBMCA2** ist serienmäßig mit 4K Speicher ausgerüstet, während bei **TEBMCA1** die Anzeigen 2048 oder 4096 erscheinen können. Abhängig von dieser Größe werden die Auswahlmöglichkeiten der beiden Ringschalter festgelegt. Die folgende Tabelle zeigt die implementierten Gruppen und ihre Anfangskanäle im Histogrammspeicher:

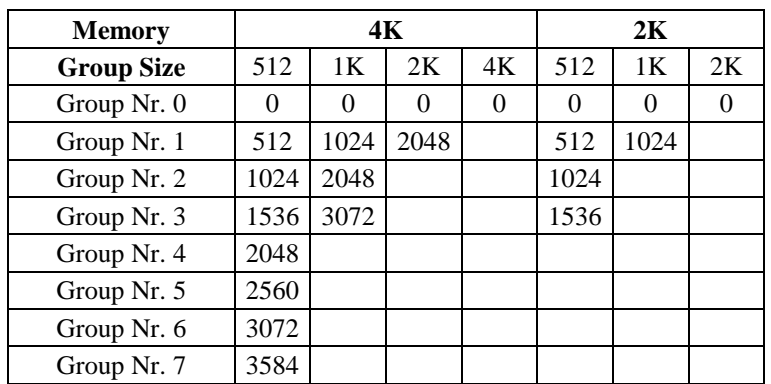

Tab. 1: Anfangskanäle der implementierten Gruppen im Histogrammspeicher

Die gewählte Gruppengröße im Histogrammspeicher sollte in der Regel dem Wertebereich des angeschlossenen ADC entsprechen, wenn man dessen vollen Meßbereich darstellen will.

Die einzelnen Gruppen der gewählten Größe können mit dem Schalter **Group Nr.** aktiviert werden. Auf diese Weise können mehrere Messungen im Histogrammspeicher abgelegt werden.

#### d) Cursorsteuerung (Cursor Control)

Der Display bietet drei bewegliche Markierungen (Cursor), die beim Start des Programms die Namen **Cur0**, **Cur1** und **Cur2** haben. Mit ihrer Hilfe ist es möglich, den genauen Inhalt von markierten Kanälen zu inspizieren. Daneben bestimmt **Cur0** das Zentrum, um das die Darstellung des Speichers expandiert werden kann, und **Cur1**, **Cur2** definieren den linken bzw. den rechten Rand des Speicherbereichs, über den integriert werden kann.

Zur Steuerung der Marken gibt es in der Mitte über dem Display eine dreizeilige alphanumerische Cursoranzeige und links daneben einen quadratischen Manipulator. In der Anzeigeeinheit ist für jeden Cursor eine Zeile reserviert, in der zunächst sein Name sowie seine x- und y-Position verzeichnet sind. Diese drei Einträge können verändert werden, indem durch Klicken in das betreffende Feld eine Schreibmarke eingesetzt wird, von der aus dann wie gewohnt mit der Tastatur editiert werden kann. Die Eingabe wird durch Klicken in ein anderes Feld oder in den Display beendet.

Das folgende Anzeigefeld dient der Aktivierung des Cursors für den Manipulator. Nur wenn ein schwarzes Quadrat auf weißem Untergrund zu sehen ist, kann der betreffende Marker mit dem Manipulator bewegt werden. Durch Klicken in dieses Feld kann zwischen Aktivierung und Deaktivierung umgeschaltet werden.

Das farbige Kreuz im nächsten Feld deutet an, dass hier die Darstellungsart des Cursors wie Form und Farbe nach dem Geschmack des Anwenders verändert werden kann.

Als letztes Symbol in der Anzeigezeile ist ein Vorhängeschloß zu sehen, welches erkennen läßt, ob der Cursor an den Kanalinhalt "angekettet" ist. Bei offenem Schloß kann der Marker wahlfrei bewegt werden, während er im anderen Fall stets die y-Position einnimmt, die dem Inhalt des markierten Kanals entspricht. Die Stellung des Schlosses wird verändert, indem man eine Selektion in diesem Feld vornimmt und im Menü die Option **locked** wählt.

Der Manipulator links neben der Anzeigeeinheit gestattet eine Cursorbewegung in kleinen Schritten ohne numerische Eingabe. Jeder Mausklick auf eine der vier Richtungstasten bewegt alle aktivierten Marker um eine Displayeinheit in die gewählte Richtung. Ist der Cursor angekettet, kann sich bei der Verschiebung in x-Richtung auch die y-Position entsprechend dem Verlauf der Meßkurve ändern. Bei einer Gruppengröße von mehr als 512 Kanälen kann die Manipulatorschrittweite größer als ein Kanal sein. Soll ein ganz bestimmter Kanal angefahren werden, empfiehlt sich in diesem Fall die numerische Eingabe.

Es steht eine dritte, sehr einfache Möglichkeit der Cursorbewegung zur Verfügung, indem man die Operatorhand auf den betreffenden Marker setzt und ihn bei gedrückter Maustaste an jede beliebige Stelle im Display führt. Da auch hier die Bewegung in Displayeinheiten erfolgt, gilt wieder, dass die Schrittweite größer als ein Kanal sein kann.

Die horizontale Auflösung des Displays kann durch Anklicken des Schalters **Expand** vergrößert werden. In der expandierten Darstellung wird ein Bereich von ±128 Kanälen um das von **Cur0** markierte Zentrum gezeigt. Ein erneutes Anklicken von **Expand** stellt den ursprünglichen Zustand wieder her.

#### e) Integral

Die beiden Cursor **Cur1** und **Cur2** ermöglichen die Definition eines Bereichs, über den integriert werden kann. Sind  $K_1$  und  $K_2$  die markierten Kanäle, so erfolgt die Summation der Kanalinhalte über die Kanäle  $K_1$  ...  $K_2$ . Daraus folgt, dass für eine Integration **Cur1** links von **Cur2** stehen muß. Die Anzeige des Integralwertes wird aktiviert, wenn der zugehörige Schalter durch Anklicken auf **On** gestellt ist.

Das Gesamtintegral (brutto) berechnet sich nach der Formel

$$
\rm I_b = \; \sum_{i=K_1}^{K_2} N(i) \; .
$$

Das untergrundbereinigte Integral (netto) ist das Gesamtintegral, vermindert um einen Untergrundbetrag, der nach der Formel

$$
U = \frac{N(K_1) + N(K_2)}{2} (K_2 - K_1 + 1)
$$

berechnet wird.

f) Datennahmesteuerung (Run Control)

Die Steuerung der Datennahme erfolgt über die Tasten **Start (F1)**, **Stop (F2)** und **CLR (F10)**. Nach einem Mausklick auf **Start** wechselt die Kontrolleuchte neben dieser Taste ihre Farbe auf grün zum Zeichen, daß der Vielkanalanalysator für Speicherzyklen bereit ist.

Die Datennahme wird beendet, wenn die Taste **Stop** durch Anklicken betätigt wird oder wenn bei eingeschalteter Timer-Funktion die Meßzeit abgelaufen ist. In beiden Fällen erlischt die Kontrolleuchte.

Die Taste **CLR** ermöglicht das Löschen des Speichers. Prinzipiell gilt, dass immer nur die Kanalinhalte der aktuellen (im Display dargestellten) Gruppe auf Null gesetzt werden. Zur Sicherheit erscheint nach Betätigung von **CLR** stets zunächst eine Rückfrage, ob diese Funktion wirklich beabsichtigt ist. Das Anklicken der Taste **o.k.** leitet den Löschvorgang ein, während die Taste **Cancel** keine weiteren Folgen hat.

Die Tasten **Start**, **Stop** und **CLR** können anstatt mit der Maus auch über die Funktionstasten **F1**, **F2** und **F10** aktiviert werden.

Unterhalb der Kontrolleuchte befindet sich der Wahlschalter für die Betriebsart. Durch Anklicken dieser Taste kann zwischen **PHA** (Pulshöhenanalyse) und **MCA** (Multi Channel Scaling) umgeschaltet werden. Der jeweils gültige Modus wird angezeigt.

Für die Pulshöhenanalyse muß ein externer ADC am ADC-Port der Einsteckkarte angeschlossen sein (siehe Anhang). Die Taste **Start** startet die Messung, und die Taste **Stop** oder der Timer beenden den Meßvorgang.

Für die Betriebsart **MCA** werden drei externe Impulsquellen (TTL) benötigt. Ein Impuls am Eingang **MST** (**M**CS **ST**ART) startet die Messung, wenn sich der Analysator im Zustand **RUN** befindet (Kontrolleuchte ist grün). Jeder Impuls am Eingang **MIN** (**M**CS **IN**PUT) wird nun zunächst im Kanal 0 gezählt, bis ein Impuls am Eingang **MAD** (**M**CS **AD**VANCE) auf den folgenden Kanal umschaltet usw. Die Messung wird beendet, wenn die Taste **Stop** betätigt wird oder der Timer abgelaufen ist oder alle Kanäle der gewählten Gruppe benutzt worden sind.

#### g) Timer

Der Timer wird aktiviert durch Anklicken des Wechselschalters über der Meßzeitanzeige. Die Programmierung der Meßzeit (Einheit: Sekunden) erfolgt durch numerische Eingabe, indem durch Klicken in das Anzeigefeld eine Schreibmarke gesetzt wird, von der aus mit der Tastatur der vorgefundene Wert editiert werden kann. Wie üblich wird die Eingabe durch einen Mausklick in den Display beendet. Außerdem gibt es die Möglichkeit, durch Anklicken der Pfeile neben der Anzeige den Wert in Sekundenschritten zu erhöhen bzw. zu erniedrigen.

Bei aktivierter Funktion beginnt die Meßzeit nach Betätigung der Taste **Start**, aber (im **RUN** Modus) auch nach jeder Löschoperation neu. Die verbleibende Meßzeit wird im Display **Time Rest** angezeigt.

h) Datentransfer (Data I/O)

Mit den Tasten **SAVE** oder **LOAD** wird der Datentransfer zwischen Histogrammspeicher und Festplatte (oder Diskette) eingeleitet. Auch hier gilt, dass sich diese Funktionen prinzipiell auf die aktuelle Gruppe beziehen.

Nach einem Mausklick auf **SAVE** erscheint ein Dialogfenster, in dem der Datenpfad (d.h. Laufwerk und Verzeichnisfolge) und der Name der Datei, welche die Daten aufnehmen soll, eingetragen werden müssen. In der obersten Zeile steht rechts der Buchstabe des aktuellen Laufwerks. Soll dieser verändert werden, so zeigt man mit dem Mauspfeil auf dieses Feld und wählt bei gedrückter Maustaste das gewünschte Laufwerk aus.

Muß das aktuelle Verzeichnis, welches oben links angezeigt wird, gewechselt werden, so selektiert man zunächst in diesem Feld das sog. Root-Verzeichnis (\) und danach in der darunter dargestellten Liste das richtige Unterverzeichnis durch Doppelklick auf seinen Namen. Nun erscheinen die Verzeichnisse der nächsten Hierarchieebene, so dass man durch einen weiteren Doppelklick den nächsten Eintrag des Verzeichnispfades erhält usw.

Will man ein neues, noch nicht existierendes Verzeichnis anlegen, betätigt man die Taste **New**, trägt in dem nun erscheinenden Dialogfenster den kompletten Pfad ein und beendet die Eingabe mit der Taste **Directory**.

Liegt der gewünschte Verzeichnispfad im File-Dialog vor, wird der Name der Datei in das untere Feld geschrieben. Die Taste **OK** leitet den Speichervorgang ein, während **Cancel** den Dialog abbricht.

Die Speicherung der Daten erfolgt im ASCII-Format, d.h. die Dateien sind lesbar und können mit jedem Editor bearbeitet und ausgedruckt werden. In der ersten Reihe des Datensatzes steht die Gruppengröße, d.h. die Anzahl der noch folgenden Zahlenwerte. Anschließend werden die Kanalinhalte mit einem Format von 8 Daten pro Zeile abgelegt.

Mit der Funktion **LOAD** können vorher gesicherte Daten wieder in den Histogrammspeicher zurückgeholt werden. Der Transfer erfolgt so, dass die Kanalinhalte, beginnend mit dem Anfangskanal der aktuellen Gruppe, in den Speicher geschrieben werden. Ist die Länge des Datensatzes größer als die aktuelle Gruppengröße, so werden auch die nachfolgenden Gruppen überschrieben.

Nach Betätigung der Taste **LOAD** erscheint das gleiche Dialogfenster wie bei der Speicherprozedur. Wieder sind der komplette Verzeichnispfad sowie der Name der zu lesenden Datei anzugeben. Anklicken der Taste **OK** startet den Ladevorgang, während **Cancel** den Dialog abbricht.

Die Funktionen **LOAD** und **SAVE** können auch über die Funktionstasten **F5** bzw. **F6** eingeleitet werden.

i) Beendigung des Programms

Das Programm wird beendet entweder durch die Tastenkombination **ALT F4** oder durch einen Doppelklick auf die linke obere Ecke des Anwendungsfensters.

# **Anhang**

## **A. Steckeranordnung**

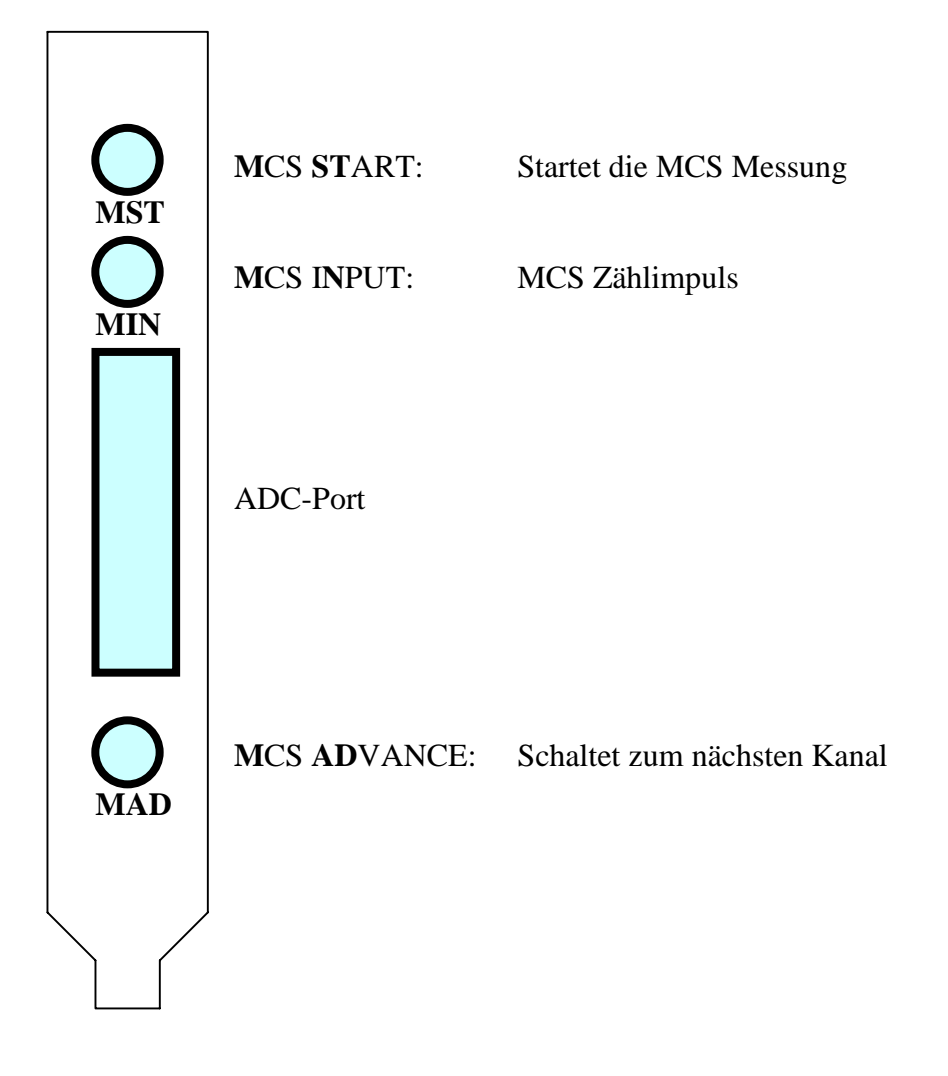

## **B. Installation der Software**

Die Software wird als selbst entpackende Datei **arjmca40.exe** ausgeliefert. Die Installation besteht aus den zwei folgenden Schritten:

- 1) Entpacken der Datei
- a) Starten des Windows Explorer
- b) Erzeugen eines Unterverzeichnisses, z.B. **c:\mca**
- c) Wechseln in dieses Unterverzeichnis
- d) Kopieren der Datei **arjmca40.exe** in dieses Unterverzeichnis.
- e) Ein Doppelklick auf diese Datei startet das Auspacken und erzeugt die beiden Dateien **tebmca40.exe** und **lvdevice.dll**.
- 2) Einrichten des Anwendungsprogramms unter Windows
- a) Selektion der Datei **tebmca40.exe**
- b) Bei gedrückter Taste **Strg** die Datei auf den **Desktop** verschieben. Es entsteht ein Symbol, welches eine Verbindung zum Anwendungsprogramm darstellt.
- c) Ein Doppelklick auf dieses Symbol startet die Anwendung **tebmca40**.

#### **C. Spezifikationen**

#### *Histogrammspeicher*

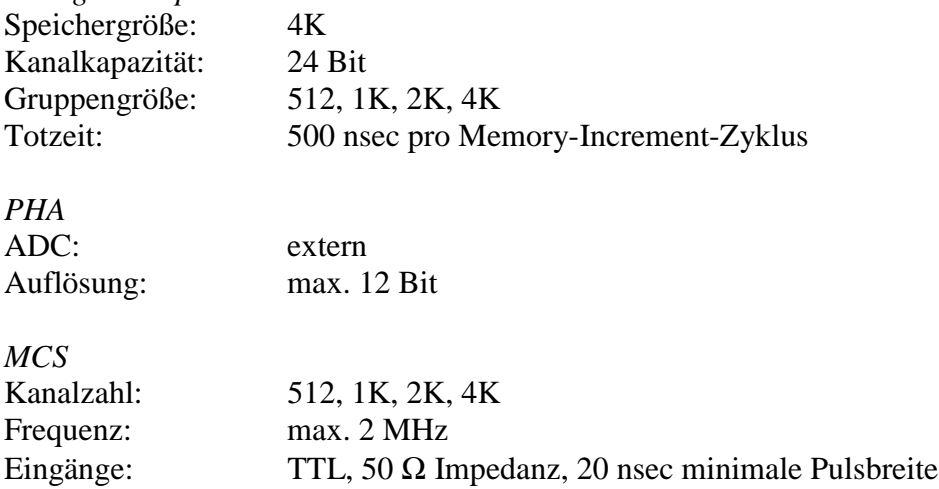